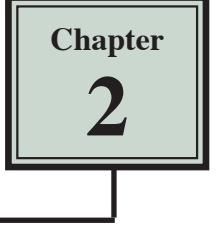

# Entering Text and Graphics

To illustrate how text and graphics are inserted into DreamWeaver pages, a home (or opening) page will be created for TravelWise.

# **Setting up the Home Page**

1 Load DreamWeaver or close the current page, then start a new HTML PAGE.

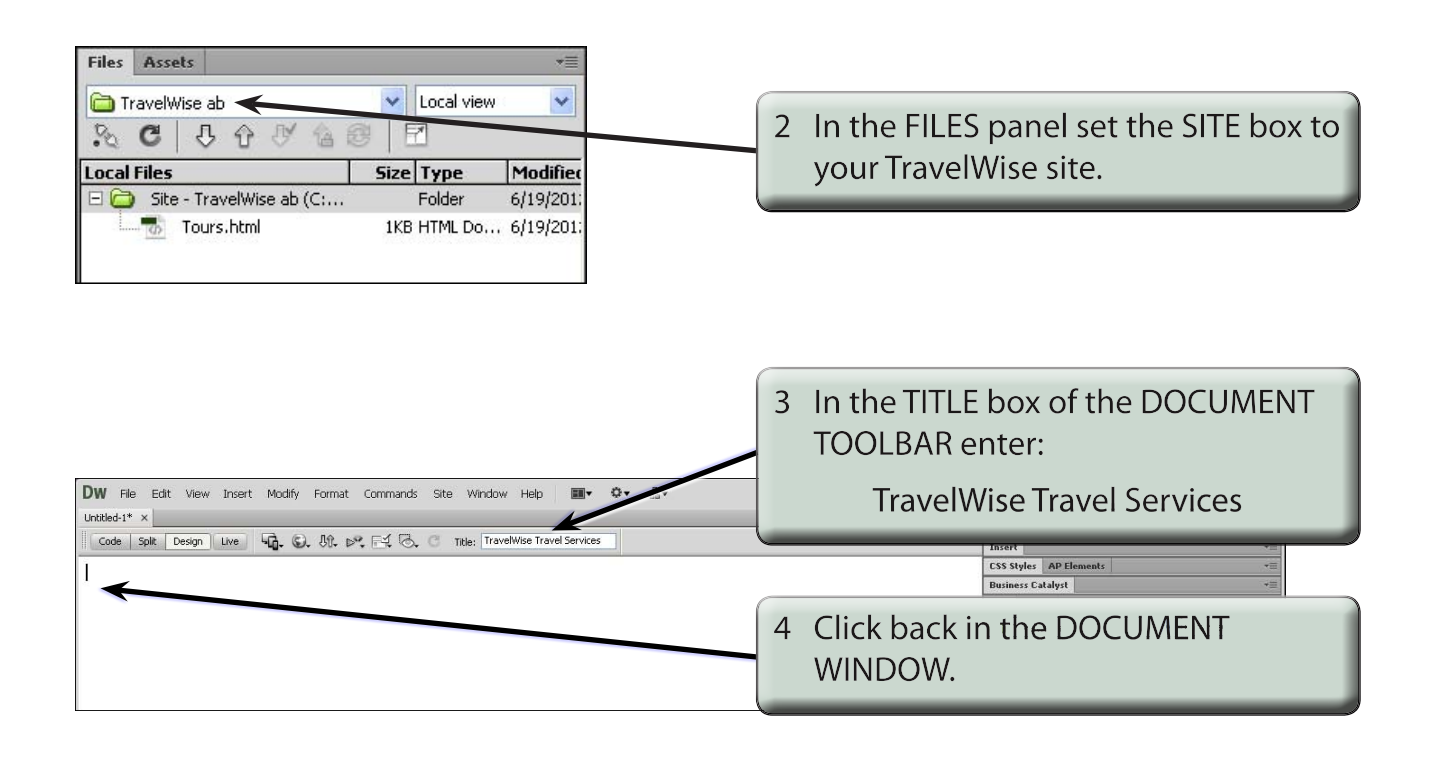

 **NOTE: i Your screen should be set to the DESIGNER workspace.**

- **ii The 'TravelWise Travel Services' title will display at the top of the browser screen when the page is viewed on the internet.**
- 5 Save the page in your TravelWise folder as:

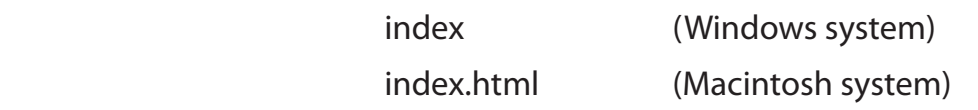

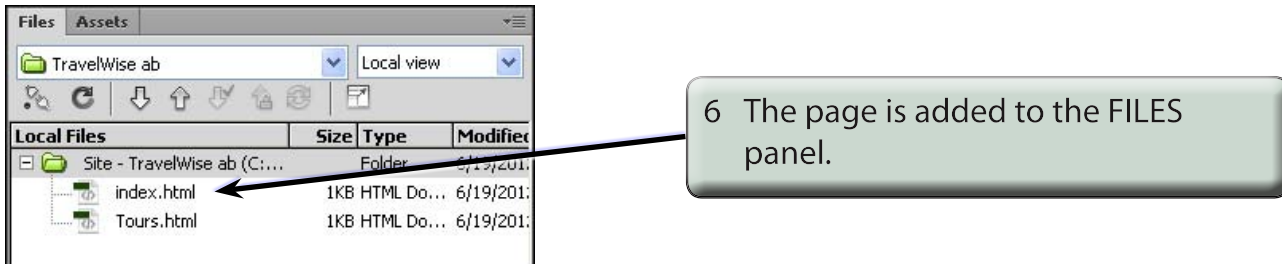

#### **NOTE: Internet Service Providers usually require the opening or home page of a site to be called index.html with all the text in lower case.**

## **Entering the Text**

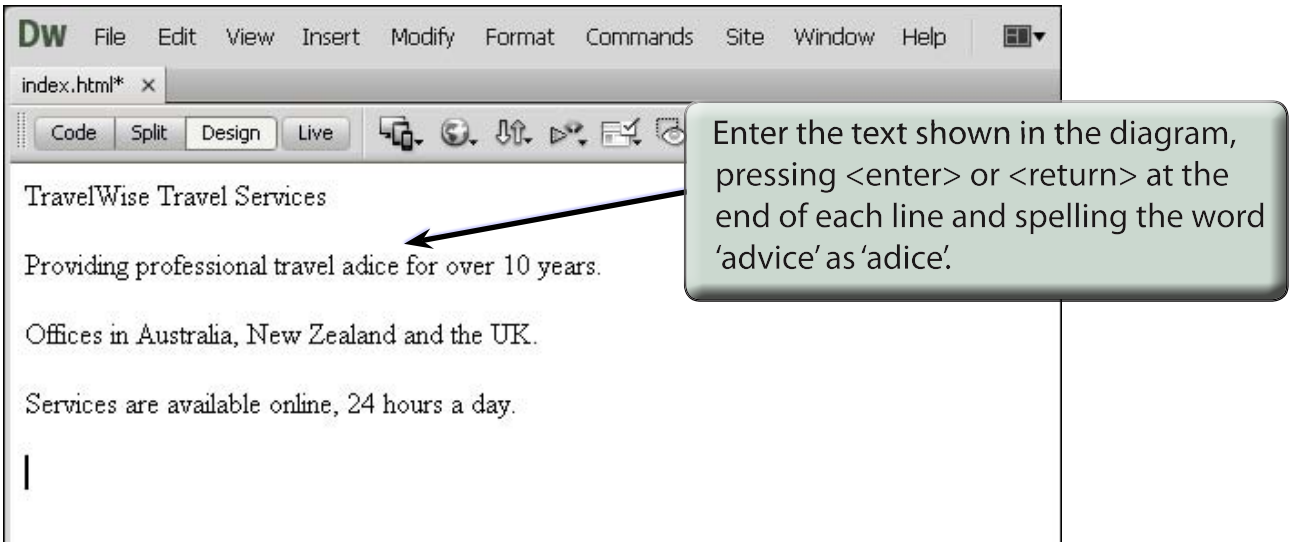

#### **NOTE: The word ADVICE has been deliberately misspelt as ADICE so it can be corrected using the program's spell checker.**

# **Spell Checking the Text**

It is always good practice to run the program's spell checker after entering text.

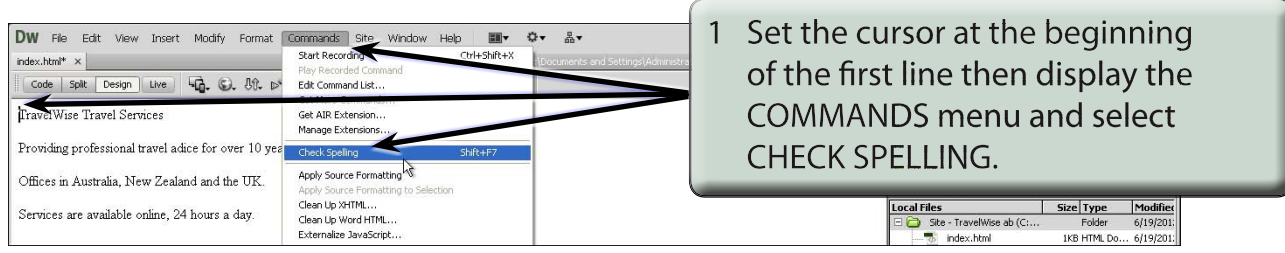

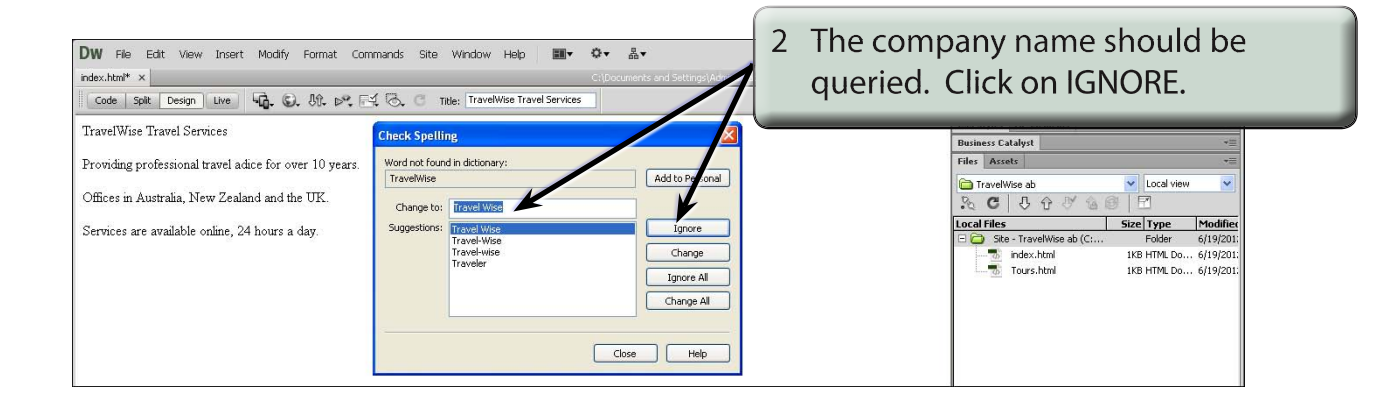

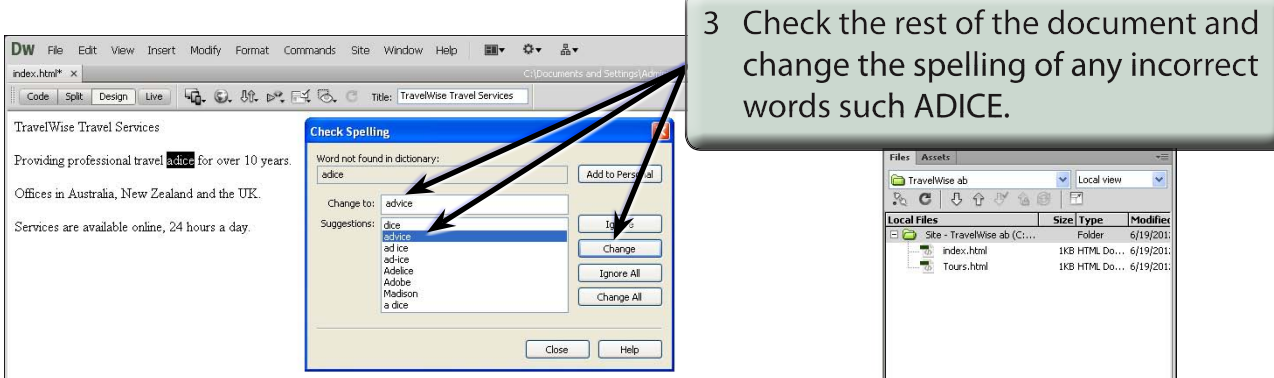

#### **NOTE: Possible words for the queried word are displayed in the SUGGESTIONS frame.**

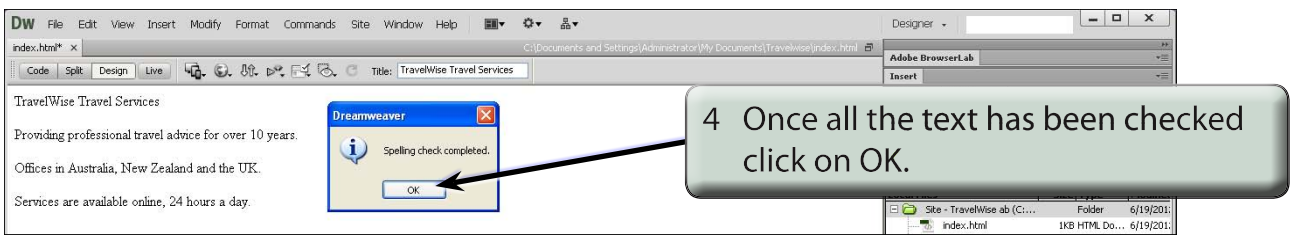

### **Formatting the Text**

You can format the text to make it look more presentable. However, there are some limitations on the level of formatting you can do with HTML.

## **A The Main Heading**

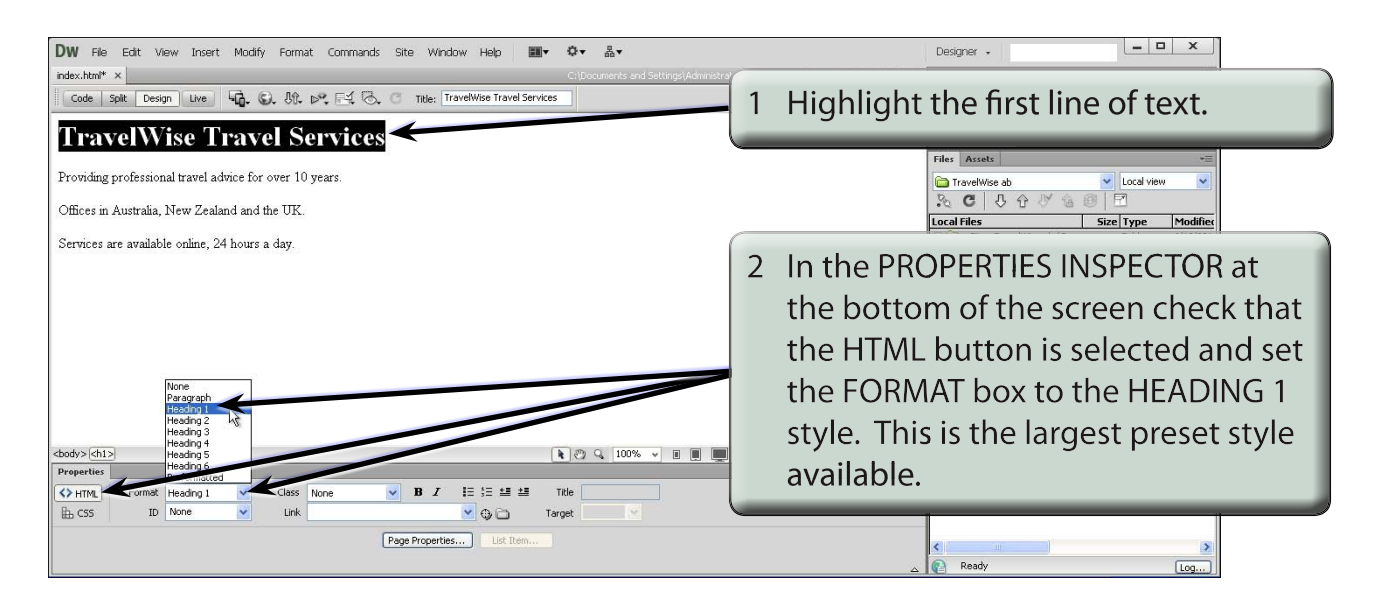

**NOTE: It is safer to format text using the FORMAT box because you cannot be sure which fonts are installed in the system of the viewer. The FORMAT styles provide universal formats that will view correctly on any computer.**